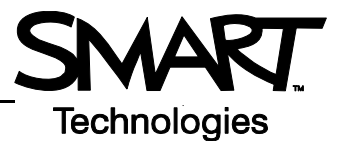

# **Getting Started with the AirLiner Wireless Slate**

Use the AirLiner™ wireless slate to control your computer applications and make notes on your SMART Board™ interactive whiteboard, or any computer projected image, from anywhere in the room. Wireless technology allows you to teach or present from up to 54 feet (16 meters) away, and it allows students or participants to give feedback using the slate from their desks.

#### **The AirLiner Slate Overview**

The AirLiner wireless slate has two customizable function buttons and an underlay that offers a variety of pen tools and quick access to the most frequently used SMART Board Tools. The wireless mouse and the tethered pen allow you to control your applications. The tethered pen also enables you to write or draw in digital ink.

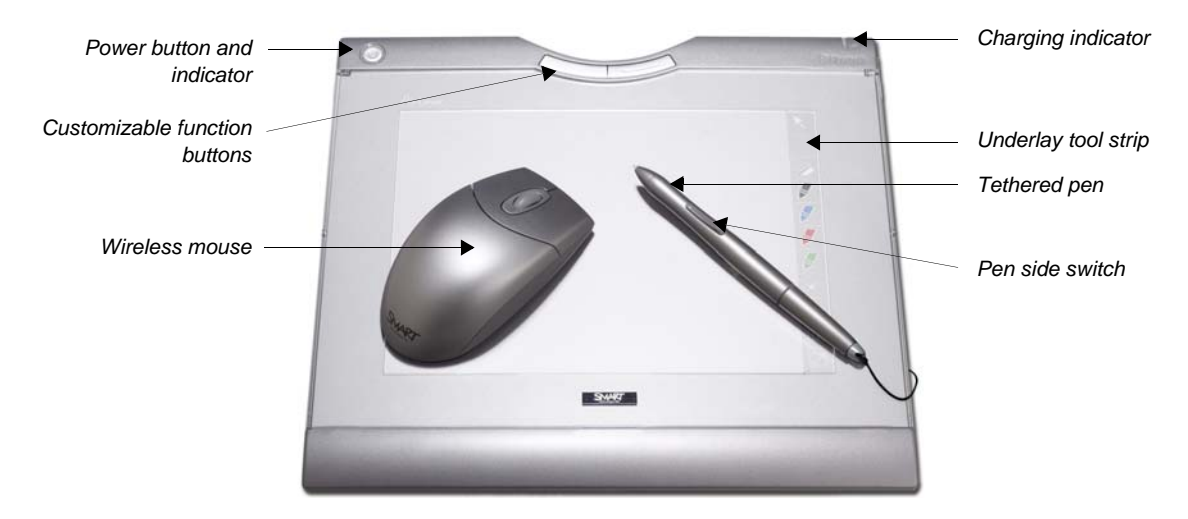

# **The Cordless Mouse and Tethered Pen**

The cordless mouse works like a traditional mouse when used on the surface of the slate. The tethered pen offers all of the same functions as the mouse, but it also enables you to write or draw in digital ink over your applications. To see where your cursor is on the screen, hold the pen about 1/4" (0.5 cm) above the surface of the AirLiner wireless slate. Tap the pen tip onto the surface of the wireless slate to click on an object. Tap twice for a double-click. If you wish to write in **black** digital ink, push and hold the pen's side switch towards the tip of the pen, and write on the slate. To erase, push and hold the side switch away from the tip, and sweep in a smooth motion over the areas you wish to erase. Releasing the side switch returns the pen to cursor mode.

# **Function Buttons**

The AirLiner wireless slate has two function buttons. By default the left function button opens the Floating Tools toolbar and the right function button launches Notebook™ software.

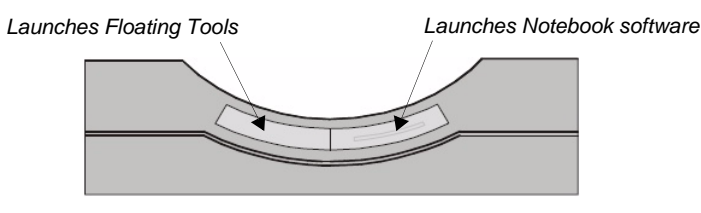

### **The Underlay Tool Strip**

The tool strip enables you to change pen colors quickly and access the most frequently used features of SMART Board software. The top button returns your pen to a left mouseclick, the next five buttons allow you to erase or to change your pen color to black, blue, red or green. With the remaining buttons you can change your next pen touch to a rightclick, access an On-Screen Keyboard, launch the Capture toolbar or launch the Floating Tools toolbar.

#### **Connecting the Wireless Slate to Your Computer**

The AirLiner wireless slate uses Bluetooth® technology to communicate with your computer. The first time you use the AirLiner wireless slate – and at other times, for example, if you accidentally disconnect the slate – you will need to establish the wireless connection.

- **1** Insert the Bluetooth wireless adapter into a USB port on your computer
- **2** Double-click the **Bluetooth icon** in the **Windows® Notification Area**

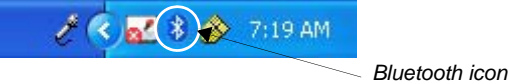

 **3** In the Bluetooth Devices dialog box, select the **Options** tab, and make sure that the **Turn discovery on** box is checked

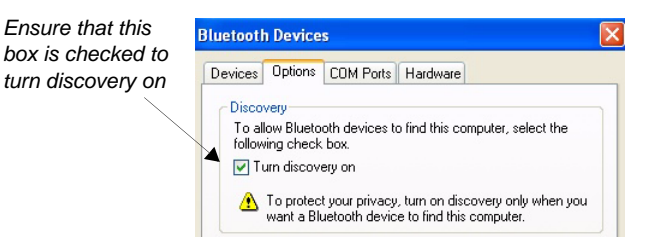

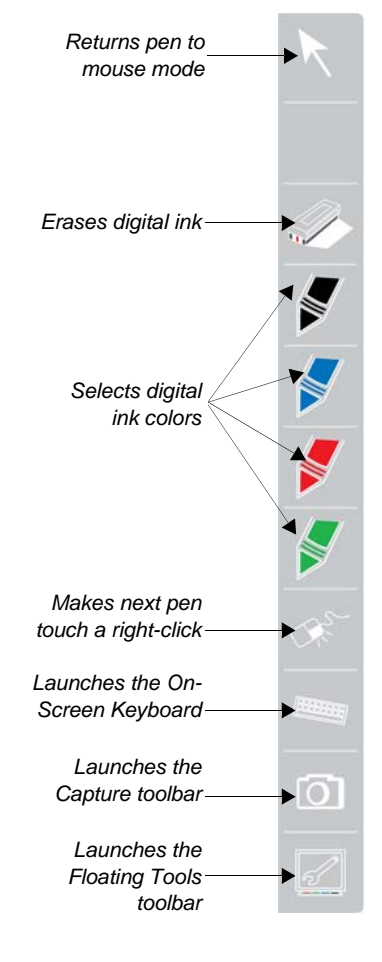

- **4** Press the **Power** button on the top-left corner of the AirLiner wireless slate, then immediately press the **Connect** button on the underside (under the **Power** button) of the wireless slate
- **5** In the Bluetooth Devices dialog box, select the **Devices** tab, and click the **Add** button
- **6** The Add Bluetooth Device Wizard will appear. Check the box indicating that your device is set up and ready to be found, and then click **Next**
- **7** The AirLiner wireless slate will appear in the list. Double-click on the icon labeled SMART Wireless Slate and follow the on-screen instructions. When you are asked for an authentication code or passkey, select **Don't Use a Passkey** or **No**, and then click **Next**
- **8** To confirm that you are connected, move the pen lightly over the surface of the wireless slate. The cursor on the projected screen should reflect the movement of your pen